# Door Factory Create New Trim Profiles

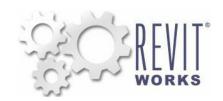

### 01) Open an Existing RevitWorks Trim Profile

Go to the Door Factory component installation directory, sub folder "Trim Profiles".
 Default paths:

(Win8/Win7/Vista) C:\Program Data\RevitWorks\Door Factory 2015 (XP) C:\Documents and Settings\All Users\Appdata\RevitWorks\Door Factory 2015

Open an existing trim profile.

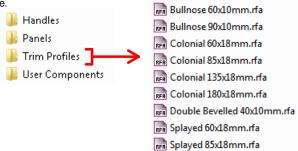

### 02) Amend Profile

 Under "Visibility Graphics" tick "Show annotation categories in this view"

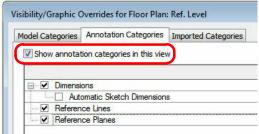

- Draw new desired profile (or cut and paste from another profile family).
- · Ensure that the new profile:
  - 1. Is in the same quadrant as shown.
  - 2. Is oriented the same way as shown.
  - 3. Touches the intersection of the reference planes as shown.

## (03) Turn off Annotations and Saveas

- Under "Visibility Graphics" untick "Show annotation categories...". This will ensure that the reference planes are not shown in the preview icon.
- "Saveas" new profile into the "Trim Profiles" directory and give it a new name.

#### Important Notes

- Do not add more family types, or change the family type name "Trim".
- Do not delete the copyright parameter, the Door Factory requires this to know that this is a Door Factory component.
- Do not use any length parameters. If different lengths are required, create a new trim with a different length and name appropriately.

# 04) Run the Door Factory

 Your new profile will now be selectable under the "Trim" tab "Custom Profile" pulldown.

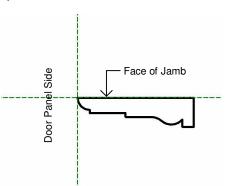

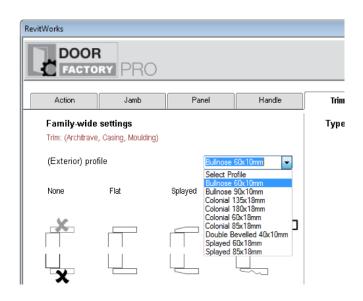